# **Manual de Configuración PANPHONE IP-SIP & CSIP**

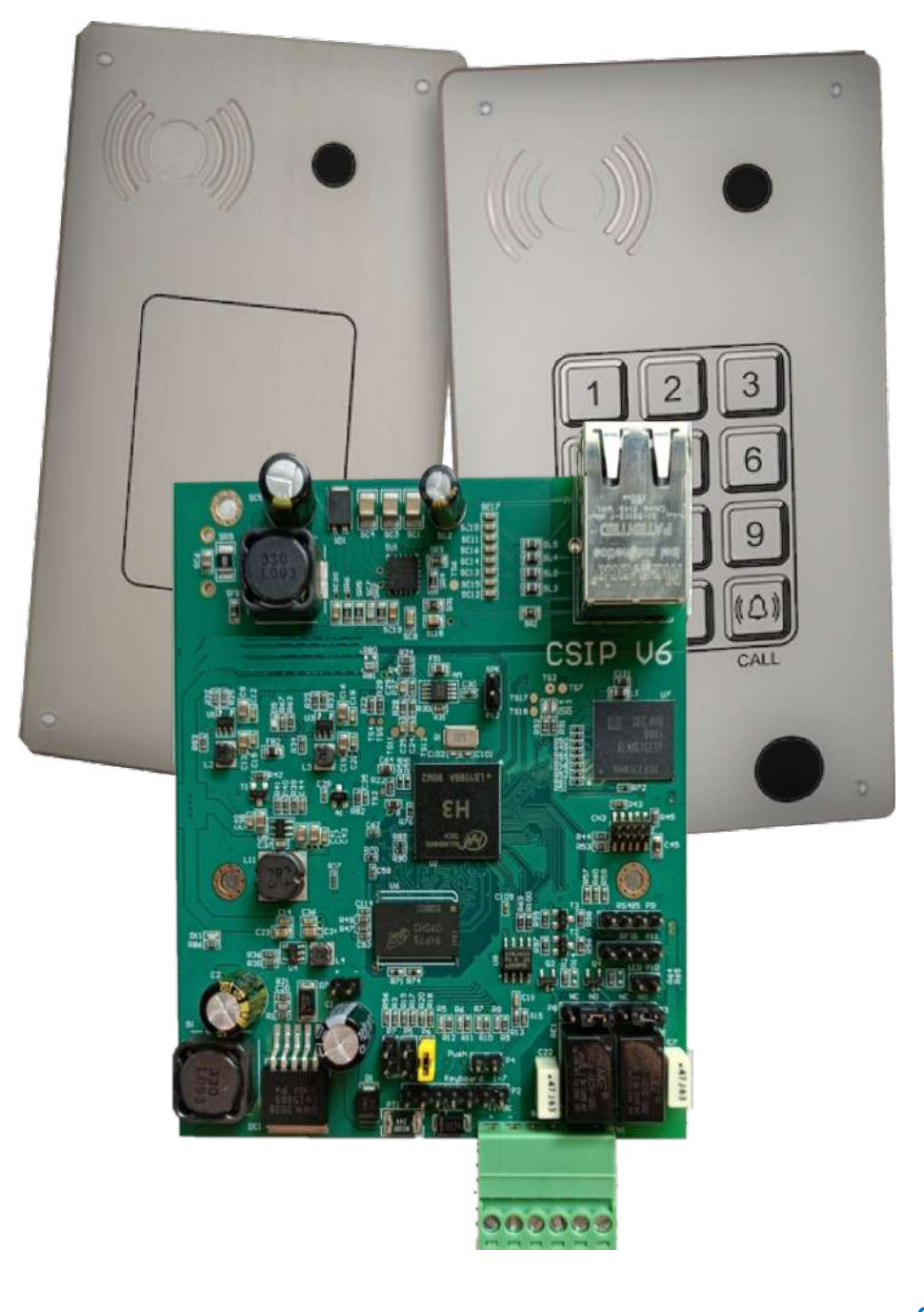

**CSIP V6-4.3-01-ES**

**07/12/2022**

### **Advertencia**

Este documento hace referencia a los dispositivos PANPHONE y CSIP con interfase IP-SIP.

Las copias adicionales a este manual pueden ser obtenidas en:

#### WWW.PANPHONE.ES

La reproducción total o parcial de este manual sin el permiso por escrito del fabricante, está totalmente prohibido.

El fabricante se reserva todas las modificaciones hardware o software del dispositivo descrito en este documento. Sin embargo, los cambios realizados de tipo hardware o software, no están especificados en este documento.

### **Declaración de conformidad**

El fabricante declara que los productos PANPHONE y CSIP cumplen con los requisitos esenciales especificados en la directiva 1999/05/EC de equipos radioelectrónicos y equipos de telecomunicaciones, teniendo un mutuo reconocimiento.

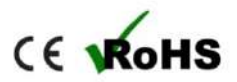

### **Contenido**

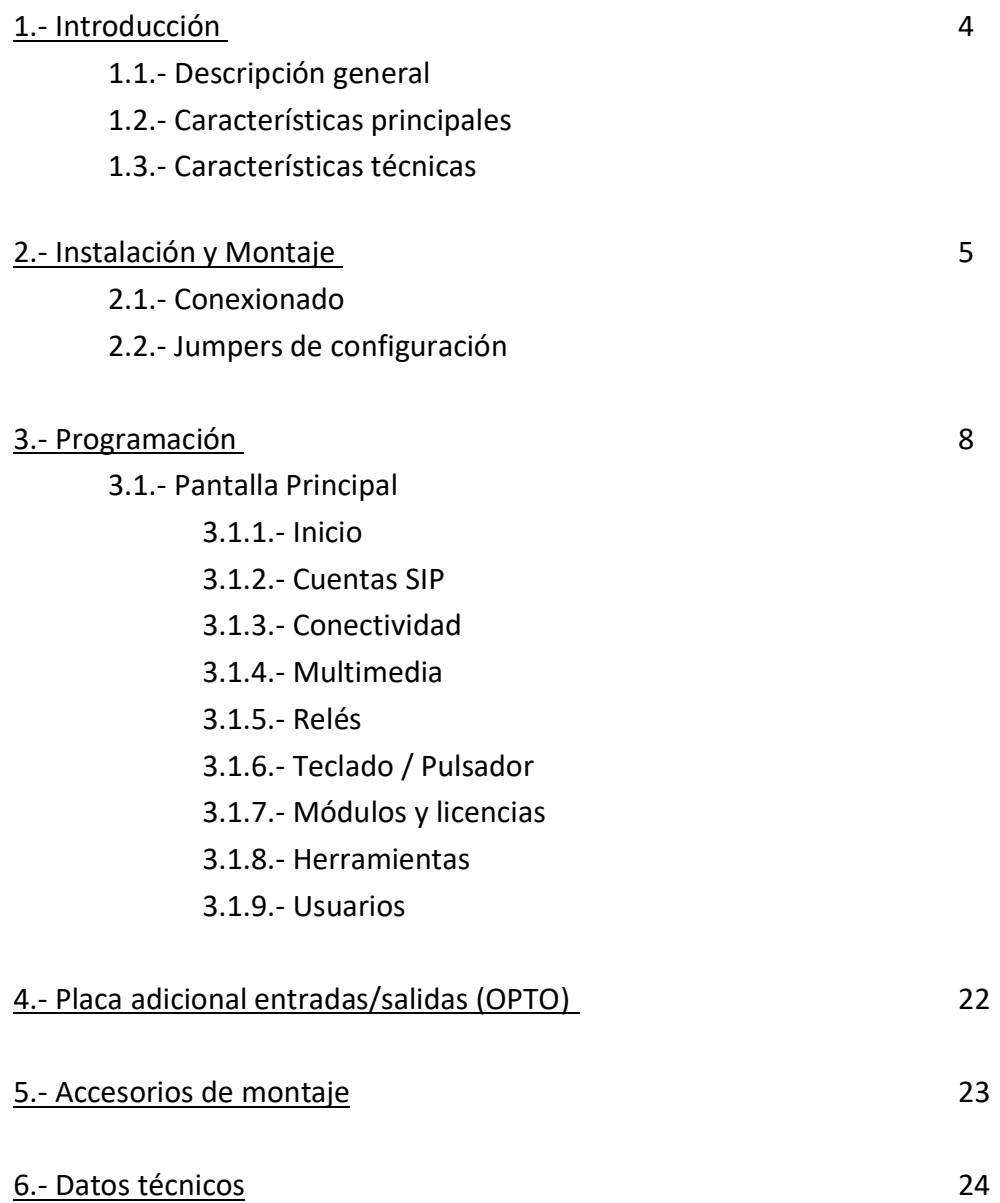

# **1.- Introducción**

¡Bienvenido a la red de usuarios de productos **PANPHONE CSIP**!

El producto que Ud. ha adquirido es parte de una importante línea de productos y sistemas de comunicaciones PANPHONE CSIP. Para sector industrial, oficinas, sistemas multifamiliares para edificios.

### **1.1.- Descripción General**

El dispositivo **PANPHONE CSIP**, es un intercomunicador IP, inteligente y manos libres, que se puede conectar como extensión SIP de una central telefónica IP (IP PBX) o a un troncal SIP, ya sea en red local o externa. Posee relés con contactos libre de tensión para abrir hasta dos puertas u otras aplicaciones (control de luces, sirenas o activación sistema de grabación, etc…), desde cualquier lugar.

La programación del **PANPHONE CSIP** se hace a través de una página web interna (servidor web), a la que se accede desde un navegador de internet estándar, desde cualquier parte de la red Ethernet donde se haya conectado el dispositivo. Si no estuviera en un entorno de red, puede conectarse a un cable UTP "cruzado".

### **1.2.- Características Principales**

- Hasta **5 cuentas SIP** independientes con los principales códecs de audio
- Comunicación a través de centralita PBX o Punto a Punto (p2p) mediante llamada IP
- Comunicación inalámbrica mediante WIFI o GSM 4G/LTE opcional
- Comunicación RS485
- Activación de relés desde cualquier extensión o teléfono que admita DTMF
- Control de volumen de altavoz y nivel micrófono independientes
- Configuración del dispositivo a través de interfaz WEB (servidor web)
- Auto-respuesta para llamadas entrantes
- Audio **Full-Duplex**
- Cancelación de Eco
- Cancelación de ruido
- Audios pregrabados
- Posibilidad de video-llamadas con cámara opcional
- Test de audio remoto
- Tonos de señalización de llamada
- Histórico de actuaciones o eventos
- Histórico de control de acceso
- Log tráfico VoIP
- Realización de llamadas a extensión o dirección IP desde Web
- Teclas configurables
- Sistema de control de acceso mediante clave **PIN**, mediante tarjetas **RFID** y código **QR**

### **1.3.- Características Técnicas**

- Códec Audio soportado: G.711 (u-Law, a-Law), G722, G726, G729, GSM y OPUS
- Vídeo integrado, códec **MPEG-4** (sólo equipos con cámara)
- Protocolos VoIP: SIP-RTP, RFC 3261
- Detección DTMF: RFC 2833
- Alimentación: Fuente externa 12 Vdc (10 a 14 Vdc) 1.5A, o alimentación **POE** (Power Over Ethernet) 802.3af
- Disponible **2 relés independientes:** 2A/24Vdc. (Opcional tercer relé en placa adicional)
- Temperatura de funcionamiento: -10 + 55ºC; almacenamiento -10 + 70ºC
- Lector **tarjetas RFID** Mifare 13,56 MHz (sólo equipos con lector)
- Lector códigos **QR** a través de la cámara (equipos con cámara. Códigos generados desde la aplicación)

# **2.- Instalación y Montaje**

Proceda con la instalación del producto, de acuerdo al tipo de producto que Ud. adquirió.

Los dispositivos de superficie tienen una tapa trasera que irá atornillada a la pared donde se realizará la instalación del portero.

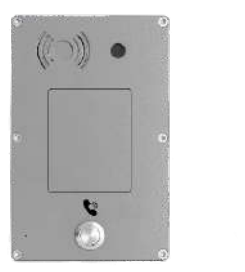

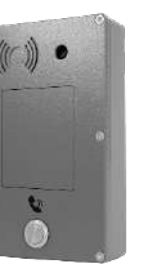

**Serie C frontal**

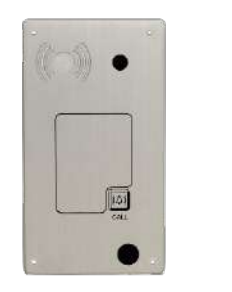

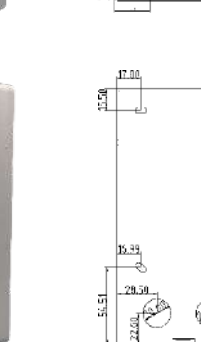

#### **Serie 4 superficie**

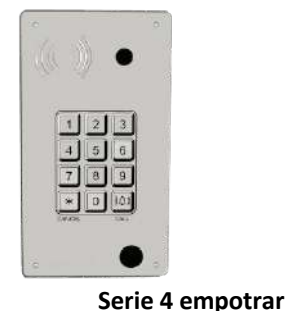

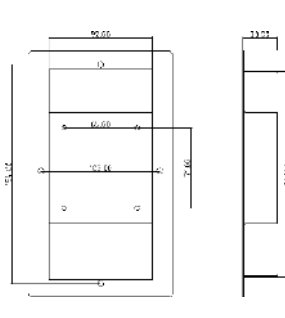

**Necesitará:**

Tacos de pared Tornillos para tacos

#### **Instrucciones:**

1.- Tome la base y señale los orificios en la pared.

2.- Taladre los puntos adecuados.

3.- Instale la base colocando los tacos en los orificios.

4.- Instale el panel frontal.

5.- Instale y ajuste el tornillo de seguridad en la parte inferior del intercomunicador.

NOTA: En el modelo de empotrar, se realizará un hueco de 182 x 92 mm con una profundidad de 30 mm.

**Para más detalles y dimensiones, ver accesorios de montaje, pag. 23**

Page5

### **2.1.- Conexionado**

Los puntos de conexión a la placa son los siguientes:

- **Conector de Ethernet**: Conectar cable ethernet en el conector RJ45.
- **Conector verde**: Conectar una fuente de alimentación 12Vdc 1.5A en la bornera de alimentación terminales 1 y 2. No es necesario en caso de disponer de alimentación **POE** a través del conector de ethernet.
- **Relés de salida**. Normalmente se usan para controlar la apertura y cierre de las puertas. Los contactos de los relés pueden ser configurados como NC (normalmente cerrados) o como NO (normalmente abiertos). Esta configuración se realiza mediante los puentes de relés en la placa (ver descripción de la placa). No sobrepasar los máximos rating permitidos de los contactos de los relés.

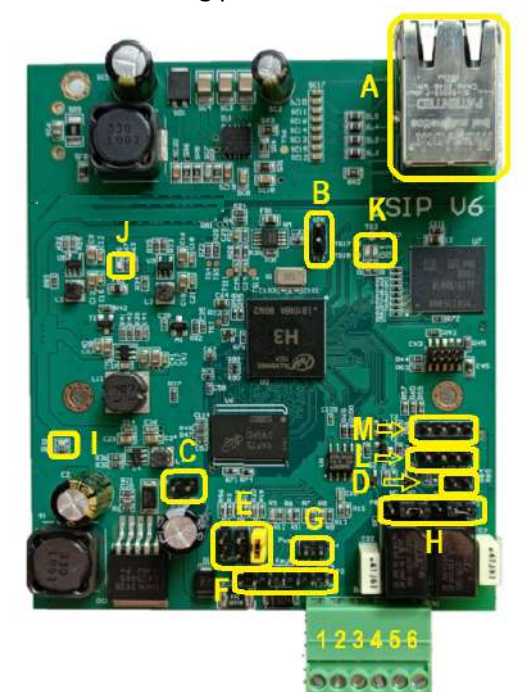

- **A.** Conector RJ45
- **B.** Altavoz
- **C.** Micrófono
- **D.** LED del Pulsador
- **E.** puentes de configuración
- **F.** Teclado
- **G.** Pulsador
- **H.** Puentes contactos de relés (NO, NC)
- **I.** Led de alimentación (rojo)
- **J.** Led de estado (azul)
- **K.** Leds de comunicación ethernet (verdes)
- **L.** Conector RFID
- **M.** Conector RS485

#### **Conector Verde**

- 1**- +**12Vdc
- 2- GND
- 3- Contactos Relé 1
- 4- Contactos Relé 1
- 5- Contactos Relé 2
- 6- Contactos Relé 2

## **2.2.- Puentes de configuración**

El dispositivo dispone de un jumper (puente) de configuración, el cual está formado por 3 pares de pines, 1, 2 y 3. **Los puentes o jumpers conectados a este conector, sólo se leen en el arranque del dispositivo**.

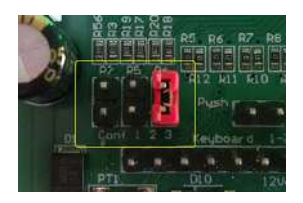

#### Configuraciones Posibles:

- **Jumper en posición 1:** Se asigna de forma temporal la dirección 192.168.1.50 al dispositivo. No se sobrescribe la configuración de Red almacenada. Además, si se accede al servidor web, no se verifica el usuario y la contraseña introducido. Esta funcionalidad es útil en caso de haber olvidado la dirección IP, usuario y/o contraseña, y no es posible el acceso al servidor web de configuración.
- **Jumper en posición 2:** Se asigna DHCP a la configuración de Red. En este caso, se sobrescribe la configuración de RED.
- **Jumper en posición 1, 2 y 3:** REINICIO DE FABRICA. Todos los parámetros de configuración adquieren su valor por defecto. La dirección IP fijada es 192.168.1.50 y para su acceso al servidor web se debe usar el puerto 8090.

#### Modo RECUPERACION

Si no fuera posible acceder a la interfaz de configuración debido a que la dirección IP ha sido modificada y no se recuerda, o bien, se ha olvidado usuario y contraseña, se deben seguir los siguientes pasos:

La siguiente secuencia de reinicio, permite acceder al dispositivo desde la dirección IP de fábrica, **192.168.1.50:8090**. En este paso, no es necesario conocer el usuario y contraseña de acceso. Dicha secuencia de reinicio, no modifica ningún parámetro previamente configurado por el usuario.

- A. Apagar el equipo
- B. Colocar un puente en la posición 1 del conector de configuración **CONF123**
- C. Encender el equipo
- D. Ingresar en el navegador la URL: **http://192.168.1.50:8090** (No es necesario conocer el **usuario** y **contraseña** de acceso)
- E. Modificar los parámetros de programación deseados.
- F. Apagar el equipo
- G. Retirar el puente de la posición indicada en el punto B
- H. Encender el equipo

# **3.- Programación**

La programación del dispositivo **PANPHONE CSIP** se realiza a través de un navegador web (Chrome, o Microsoft Edge para asegurar la compatibilidad)

Para acceder al menú de programación, se deberá indicar en la barra de direcciones del navegador de internet, la siguiente URL:

#### **http://192.168.1.50:8090**

donde 192.168.1.50, es la dirección IP establecida de fábrica, y 8090 es el puerto asociado al servicio HTTP. Si esta dirección IP ha sido modificada en los siguientes accesos al menú de configuración, en la barra de direcciones del navegador, la URL a indicar será: **http://nueva\_dirección\_ip:8090**

Se ha de tener en cuenta, que la dirección IP del ordenador desde el que se va a acceder a la interfaz web de configuración, ha de estar en el mismo rango de direcciones IP que el dispositivo PANPHONE CSIP. Además, si desea programar el dispositivo sin estar en una red, se puede conectar directamente a un ordenador haciendo *uso de un cable UTP "cruzado".*

El **PANPHONE IP** debe responder con la pantalla de ingreso que se muestra en la Figura siguiente:

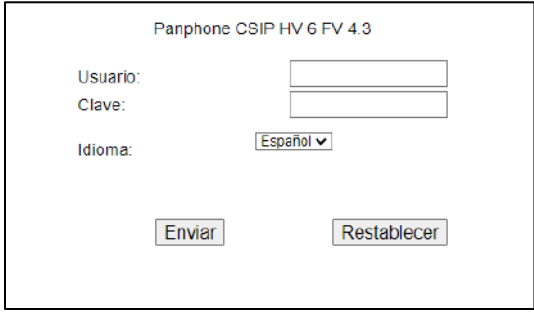

El **usuario** y **contraseña** por defecto es **admin** y **1234**

### **3.1.- Pantalla Principal**

Si los datos de acceso introducidos son correctos, se accede a la pantalla principal de la interfaz de configuración.

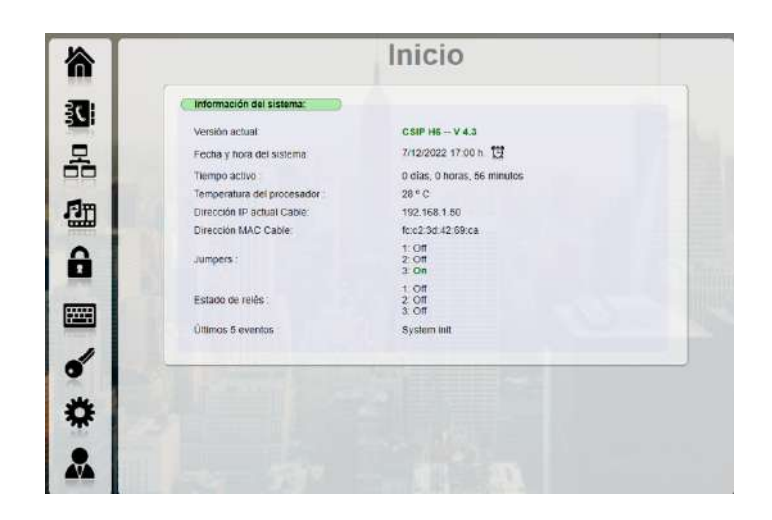

#### La **pantalla principal**:

- **Menú lateral izquierdo**. Aquí se encuentra el menú principal con las diferentes categorías o submenús de configuración. Este menú lateral, o barra lateral, estará presente en todo momento a lo largo de la navegación por cada una de las diferentes secciones de la interfaz.
- $\bullet$  **Área central:** En esta área, se mostrarán cada una de las diferentes secciones seleccionadas en la barra lateral.

#### **Menú lateral izquierdo:**

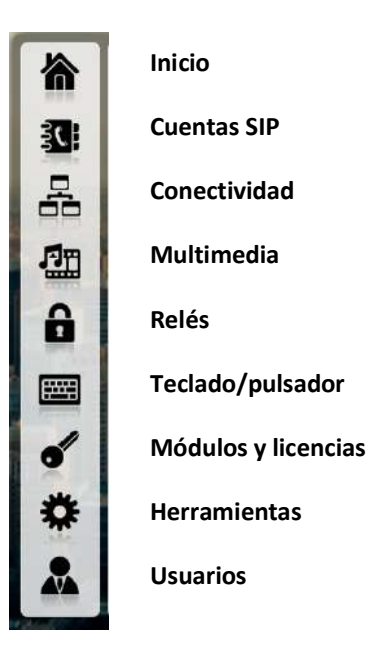

### **3.1.1.- Inicio**

Esta pantalla describe los datos básicos de su portero. Versión actual Fecha y hora del sistema Tiempo activo Temperatura del procesador Dirección IP actual cable /WIFI Dirección MAC cable /WIFI Estado de los Jumpers de configuración Estado de los relés 5 últimos eventos

### **3.1.2.- Cuentas SIP**

Debe seleccionarse el adaptador de red que se vaya a usar, cable, WIFI o 4G/LTE Se dispone de 5 cuentas SIP, las cuales pueden ser configuradas con registro en centralita o llamada directa por IP (p2p).

#### **Si se desea realizar llamadas a dirección IP (punto a punto), deberá habilitarse al menos una cuenta.**

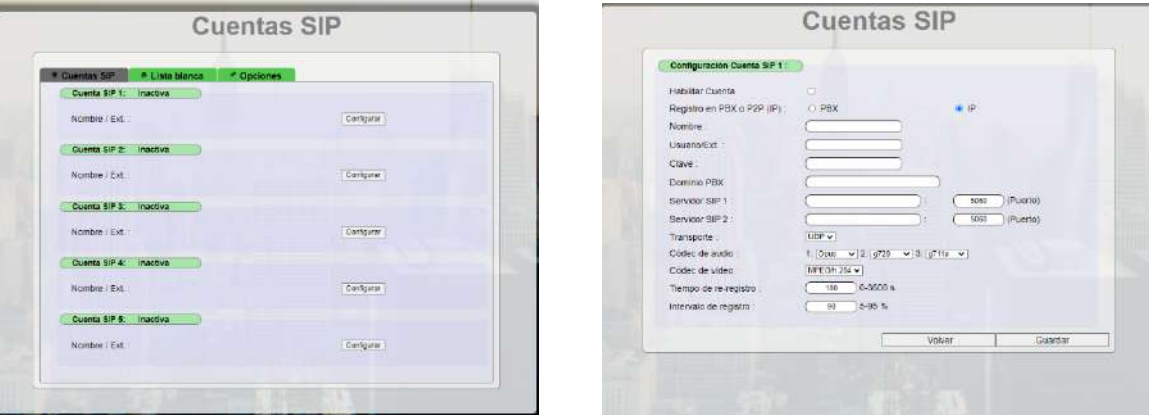

#### **Configurar CUENTA SIP**

• **Habilitar Cuenta**

Activar o desactivar la cuenta.

- **Registro en PBX (centralita)** o **IP (p2p)**
- Seleccionar **Registro** si desea conectar el **PANPHONE CSIP** a una centralita PBX. Para ello, se hace uso del Protocolo SIP. En caso de realizar una comunicación punto a punto, se deberá seleccionar **IP** (p2p)**.** También se deberá especificar el puerto, si no es el 5060. El usuario es opcional, pero si se especifica alguno, deberá incluirse cuando se llame al portero. Esto da cierta seguridad, ya que, de no indicarlo, podría llamársele desde cualquier terminal anónimo sólo con la dirección IP.
- **Nombre**: Nombre de la cuenta.
- **Usuario/Ext**: Usuario o extensión de la cuenta.
- **Clave**: Clave reconocida por la centralita. **Dominio de PBX:** Nombre de dominio SIP en caso de que la PBX lo requiera. Puede ser sustituida por la IP o dominio de la máquina.
- **Servidor SIP 1**: Dirección IP (o nombre de dominio) de la PBX principal. Verificar que la dirección IP del

PANPHONE IP y la de la IP PBX principal estén en el mismo rango o sea alcanzable.

- **Servidor SIP2:** Dirección IP (o nombre de dominio) de la PBX secundaria. Verificar que la dirección IP del PANPHONE IP y la de la IP PBX secundaria estén en el mismo rango o sea alcanzable.
- **Transporte: UDP / TCP:** Tipo de transporte SIP
- **Códec de audio**: Preferencia en la elección de los códecs de audio. Se dispone de siete tipos diferentes: OPUS, G-711 (a-law y u-law), G-722, G-726-32 y GSM.
- **Códecs de vídeo**: MPEG-4/h264, h265 (pendiente)
- **Tiempo de re-registro**: Tiempo de registro y refresco de registro.
- **Intervalo de registro**: Relación en % del tiempo máximo de registro devuelto por la PBX**.**

#### **LISTA BLANCA**

Lista de llamadas entrantes reconocidas. Puede permitir o denegar la entrada de todas las llamadas entrantes, o hacerlo de manera individual. El formato deberá indicarse de la siguiente manera: sip:100@192.168.1.50

#### **OPCIONES**

Seleccione la red para la conectividad de SIP Adaptador usado para acceder desde la red; por cable, WIFI, 4G/LTE o red privada VPN. **Parámetros de opciones: Tiempo máximo de comunicación**, entre 0 y 7200 s. (2 horas) **Auto-respuesta:** Ante llamada entrante, se puede responder manual o automáticamente. En caso manual, pulsar botón de llamada para establecer conexión. En automático, responde al instante de recibir la llamada, o tras 1 tono, 2 tonos o 3 tonos. **Puerto de inicio**: 1024 – 49152 **Puerto final:** 1024 - 49152

### **3.1.3.- Conectividad**

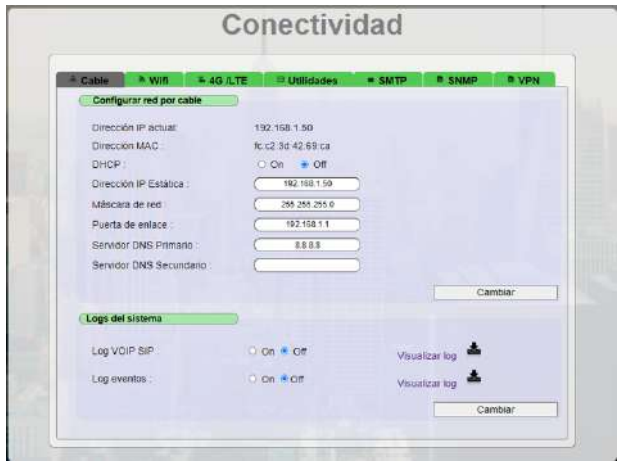

Estas opciones de configuración se encuentran en el menú **Conectividad** del menú lateral.

El dispositivo dispone de tres medios diferentes de estar conectado: **Cable, WIFI** y **4G/LTE.** Además, podemos encontrar las pestañas **Utilidades, SMTP, SNMP y VPN** que son herramientas para usos avanzados.

Deberá configurarse el medio por el que va a estar conectado, comenzando por la configuración por cable. Si el equipo no detecta conexión por WIFI o 4G/LTE, lo indicará como **Sin dispositivos conectados.**

#### **Configuración mediante Cable**

- **Dirección IP actual:** Este parámetro muestra la dirección IP que tiene el dispositivo.
- **Dirección MAC:** Este parámetro muestra la dirección MAC que tiene el dispositivo.
- **DHCP: On,** permite a un servidor DHCP asignar una IP dinámica al dispositivo. **Off**, el usuario elige una IP estática manualmente.
- **Dirección IP estática** Se asigna una dirección IP de forma manual (el parámetro DHCP deberá estar en Off).
- **Máscara de red:** Define el espectro de direcciones de la red.
- **Puerta de enlace:** Si hay una Puerta de enlace intermedia.
- **Servidor DNS primario:** Configuración de la dirección IP del servidor de nombres primario.
- **Servidor DNS secundario:** Configuración de la dirección IP del servidor de nombres secundario.

#### **Logs del sistema**

- **Log VOIP SIP**: Traza de toda la comunicación del protocolo SIP, tanto entrante como saliente en el puerto 5060. Indicada para verificar problemas técnicos.
- **Log eventos**: Registro de los últimos eventos. Información sobre estado de llamada, activación de relés, etc…

Para activarlos debe pulsar On y Cambiar. También se pueden descargar un archivo **txt** mediante el botón descarga junto al de visualizar.

#### **Configuración mediante WIFI (modulo opcional)**

- **Estado**: Si está o no conectado o registrado por este medio.
- **SSID**: Nombre de la estación WIFI.
- **Buscar redes**: Búsqueda de las estaciones WIFI en nuestro entorno.
- **Clave**: Contraseña de acceso de nuestra estación WIFI seleccionada.
- **Dirección IP actual**: Dirección IP de la conexión WIFI
- **Dirección MAC**: Dirección MAC del módulo interno WIFI.
- **DHCP**: Asignación de la IP WIFI. **On**: automática, **Off**: manual (fija o estática)
- **Dirección IP estática**: IP fija asignada manualmente.
- **Máscara de red**: Espectro de direcciones de la red WIFI.
- **Puerta de enlace**: Puerta de enlace de la red WIFI.
- **Servidor DNS primario**: Dirección IP del servidor de nombres primario.
- **Servidor DNS secundario**: Dirección IP del servidor de nombres secundario.

Al finalizar, pulsar el botón Cambiar.

Debido a motivos de seguridad, sólo está disponible la conexión a redes con cifrado WPA2 PSK

#### **Configuración mediante 4G/LTE (modulo opcional)**

Esta comunicación utiliza exclusivamente la línea de datos de su tarjeta SIM.

Configurar datos 4G/LTE

- **Identificador de red**: Nombre de la compañía que suministra la red.
- **Tipo de red / nivel**: Tecnología de la red, 2G, 3G, 4G / nivel de cobertura
- **Dirección IP actual**: Dirección IP del módulo 4G
- **IME**I: Identidad internacional de equipo móvil
- **PIN**: Número de identificación personal de la tarjeta SIM
- **APN**: Nombre de punto de acceso
- **Usuario y clave:** Usuario y clave del APN suministrado por su operador en caso de requerirlo.

#### **Utilidades de red**

En este apartado dispone de varias utilidades para la configuración de la red

- **Puerta de enlace**: Aquí deberá seleccionar la puerta de enlace prioritaria en caso de disponer de varios tipos de conectividad (WIFI o 4G)
- **IP pública**: En caso de que el equipo tenga conectividad a internet y los DNS sean correctos, aparecerá aquí nuestra IP publica
- **PING TEST**. Test básico de conectividad Adaptador de red: Cable, WIFI o 4G/LTE (si están disponible) Dirección: Se hace un test de 4 ping a este destino.
- **SMTP** Desde aquí podrá configurar los parámetros para el envío de emails desde el dispositivo. Puede usar el servidor de correo interno, o utilizar su propio servidor de correo externo con su dominio.
	- Destinatario
	- Remitente
	- Usar servidor
	- Servidor de correo (SMTP)
	- Usuario
	- Password o contraseña.
	- Seguridad

Tras modificar cualquiera de estos parámetros pulsar en Guardar Se puede enviar un e-mail de prueba al destino indicado.

#### **SNMP**

En caso de que se desee utilizar el protocolo SNMP, podrá activarlo o desactivarlo desde este apartado y especificar los siguientes campos:

• Comunidad, nombre, descripción, ubicación y contacto.

Tras modificar cualquiera de estos parámetros pulsar en Guardar

#### **VPN**

Desde aquí podrá activar la conexión mediante una VPN usando la herramienta OpenVPN.

Para ello deberá disponer de un archivo-certificado tipo "Cliente Linux Embebido" (un solo archivo) en formato ".conf"

Seleccionar conectar o no con una VPN (On/Off)

- Pulsa subir archivo (o subir, si tienes un archivo de configuración)
- Por último, pulsar Guardar.

Cuando se crea correctamente el acceso a través de la VPN, aparece la IP de la VPN.

### **3.1.4.- Multimedia**

#### **Audio**

#### **Niveles de audio:**

Esta sección, permite establecer el volumen del altavoz, así como la sensibilidad o nivel del micrófono desde 0 a 10.

Una vez establecido, se deberán guardar los cambios mediante el botón GUARDA

#### **Test de audio:**

Prueba de altavoz y micrófono.

Al pulsar sobre el botón REALIZAR TEST, se comprueba mediante tonos a varias frecuencias, el funcionamiento del micrófono y del altavoz.

Este test se realiza siempre a un nivel de micro y altavoz prefijado, no se puede cambiar.

Es importante verificar que el orificio de entrada del micrófono no esté taponado por suciedad, insectos o cualquier otro objeto.

La tolerancia, indica la desviación máxima permitida para considerar la prueba satisfactoria. Por defecto, este valor está en 1, pudiéndose cambiar en cada test.

#### **Locuciones**

Se puede elegir entre sin locuciones ni sonidos, sólo sonidos (beep), locuciones en español o inglés. Después pulsar el botón Cambiar.

#### **Vídeo**

Para una correcta visualización, se deben tener en cuenta estas especificaciones en la configuración de vídeo en el dispositivo remoto.

En la ventana "**Vídeo**", se muestra una captura de la cámara integrada en el dispositivo. (Si nuestro dispositivo dispone de cámara)

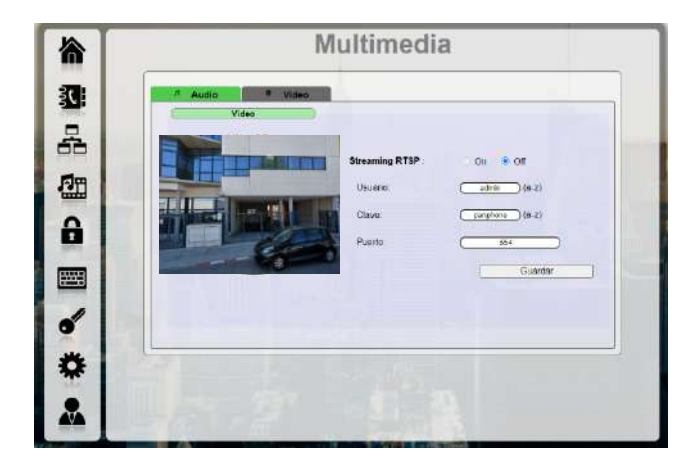

**Streaming RTSP**: Está deshabilitado por defecto y no se requiere hacer ninguna configuración en el dispositivo. Conectar si se desea tener un flujo de datos de video para ver en directo, acceder desde videograbadores, etc… El códec es MPEG-4 y por defecto usa una Resolución 640 x 480 VGA.

El usuario, clave y puerto aumentan la seguridad del streaming de video. Tras guardar estos datos de seguridad, aparece junto al visor la dirección que permite tener acceso al flujo de video.

NOTA: Esta opción no es compatible con el sistema de lectura mediante QR (ver pestaña relés)

### **3.1.5.- Relés**

Se pueden activar los relés de manera individual; relé 1, 2, 3\* , o de manera combinada; relés 1+2. Ver imagen. Además, los relés pueden programarse para que sean activados mediante un PIN, un RFID (control de acceso mediante tarjeta), QR (lectura de código QR) y un horario.

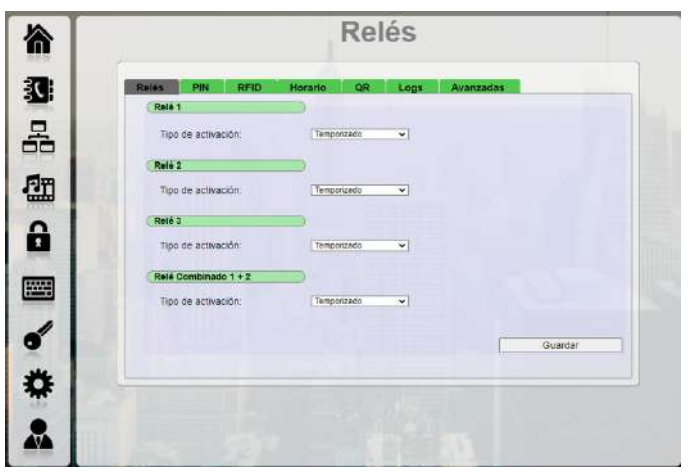

Tipo de activación: Los relés se pueden activar desde la llamada de destino, de cuatro maneras diferentes:

**Temporizado**: Se activa por un tiempo indicado, mediante el comando seleccionado. Transcurrido ese tiempo, se desactiva automáticamente.

**Manual**: Se activa y desactiva manualmente mediante el comando indicado.

**Durante la comunicación**: Se activa al recibir la llamada y se desactiva al finalizar la misma. Se puede desactivar y volverlos a activar manualmente con las teclas 8 y 5, pero el control pasa a ser manual. **Durante el timbrado**: Activación durante el tono de llamada entrante. Sólo en caso de respuesta manual. En caso de auto-respuesta automática, no se activa.

**NOTA:** Es importante asegurarse de que los parámetros de cada relé son distintos, ya que, en caso de coincidir, solo funcionaria la primera coincidencia.

\*- El relé 3 se encuentra en el módulo adicional Optos-Relé3.

#### **PIN**

Activación mediante un número PIN. Se dispone de hasta 250 posiciones o claves. Se puede especificar en qué horario está operativa ese código y el relé que debe activarse. Si el código pulsado es correcto escuchará "puerta abierta". De lo contrario, si tras pulsar un código, escucha un tono largo, indica que es incorrecto o no reconocido.

#### **RFID**

Activación mediante una tarjeta RFID. Se dispone de hasta 250 posiciones o claves de tarjeta. Igualmente, se puede especificar el horario de operatividad de la tarjeta, así como el relé que debe activarse.

#### **CALENDARIO**

Puede crearse hasta 10 calendarios (horarios) diferentes. Cada uno de ellos debe ser identificado con un nombre. Por este nombre se le va a reconocer cuando se use en alguno de los accesos mediante PIN o RFID.

En cada horario definido, debe indicarse, además, su tiempo de inicio, tiempo de finalización y día/s de la semana que abarca ese horario.

Por ejemplo:

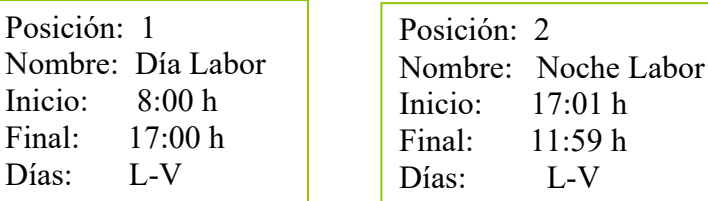

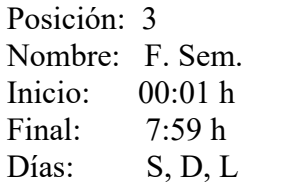

#### **QR**

Activación mediante un código QR. La lectura del código se realiza a través de la cámara del dispositivo. Este código puede obtenerse mediante crearlo pulsando sobre "Generar QR". Se le pedirá que indique un nombre al nuevo código. También puede indicar limitaciones de horarios y/o fechas.

NOTA: Esta opción no es compatible con el streaming de video. Si está activado el streaming de video, la lectura de QR no funcionará.

#### **LOGS**

Histórico de activación de los relés. Los datos que aparecen son fecha, tipo, posición, horario y relé activado.

Estos históricos pueden estar almacenado durante un máximo de 1 año o, si lo desea, puede borrar los más antiguos en intervalos más cortos: 15, 30, 60, 90, 180 o 360 días.

La cantidad de logs de relés que pueden ser almacenados son ilimitados.

Para borrar los históricos debe seleccionarse primero el intervalo de tiempo que desea borrar y después pulsar BORRAR REGISTROS.

#### **AVANZADA**

Base de datos externa. Dirección donde se pueden almacenar los datos procedentes de la pestaña LOGs.

Esto incluye su dirección IP, Base, Usuario Password y SQL QUERY.

### **3.1.6.- Teclado / Pulsador**

Imagen Pantalla teclado/pulsador

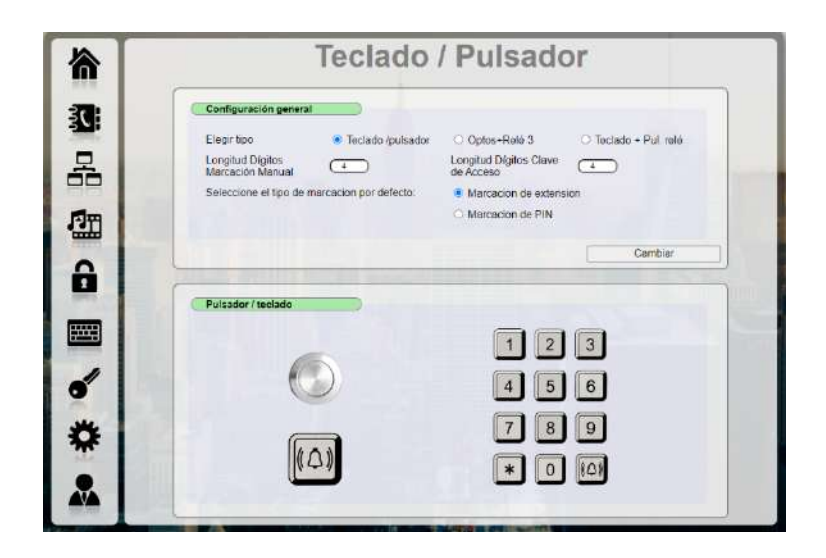

#### **Configuración General**

En la pestaña de "**Configuración General**" se deberá indicar si nuestro dispositivo **PANPHONE CSIP** es un modelo con:

- **Teclado** /**Pulsador.** Esta opción es la más habitual para dispositivos con un teclado o un pulsador.
- **Optos-RELÉ3.** Si se dispone de la placa adicional de entradas/salidas-relé3 (optos), se deberá seleccionar esta opción para que el funcionamiento sea correcto.
- **Teclado y pulsador de apertura.** Esta opción permite usar el teclado con las funciones habituales y además, se puede usar un pulsador adicional para la apertura directa del relé 1. Este pulsador se debe conectar en PUSH1 (ver punto G descripción de la placa). Aconsejado para la instalación de pulsadores de apertura de puertas en accesos interiores.

#### • **Longitud Dígitos Marcación Manual (Llamadas)**

Se indica la longitud en dígitos que deberán tener todas las extensiones a las que se **llamen** de forma manual. No se admiten extensiones con diferente longitud de dígitos. Este campo puede tomar un valor de 1 a 9.

#### • **Longitud Dígitos Marcación Clave de Acceso**

Se indica la longitud en dígitos que deberán tener todas las **claves de acceso** o contraseñas que se marquen de forma manual. Este campo puede tomar un valor de 2 a 9.

Se debe indicar el tipo de marcación por defecto: extensión o PIN (por defecto extensión)

Tras modificar cualquiera de estos parámetros, pulsar el botón CAMBIAR.

#### **Pulsador / Teclado**

En la opción "**Pulsador/Teclado**", se podrá programar el destino de las llamadas mediante elegir la tecla de la opción pulsador (imagen lado izquierdo) o teclado (imagen lado derecho).

La programación del **pulsador** se realiza indicando los datos de contacto de destino de nuestra llamada. Podemos incluir hasta cuatro contactos diferentes de tal manera que, si el primero no contesta en un *tiempo indicado*, pasa al siguiente y así sucesivamente hasta llegar al cuarto contacto.

En cada contacto de la lista tiene que indicarse los datos que correspondan, como el nombre, usuario/extensión, IP/servidor y puerto.

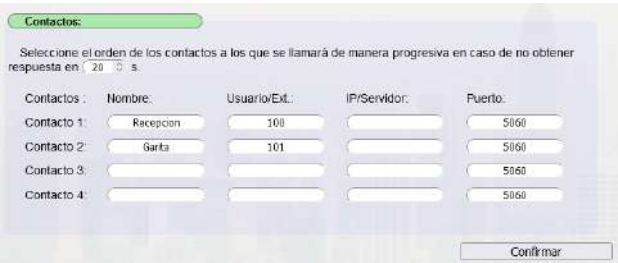

#### En la programación del **teclado**

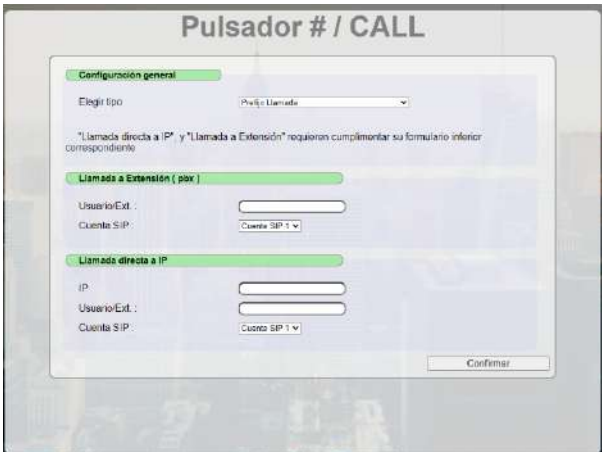

Al pulsar sobre cada una de las teclas, accedemos a la pantalla de arriba.

En la **configuración general** podemos elegir el tipo de acción que hará **esa** tecla en particular:

- **Tecla simple:** Valor indicado en la tecla.
- **Anular marcado en curso. Finalizar llamada.** Se anula la llamada en curso y se finaliza la llamada.
- **Prefijo llamada.** Si se selecciona esta opción, cualquier llamada deberá estar precedida por esta tecla. Por ejemplo, si se desea llamar a una extensión pulsando la tecla 1, y además la tecla # (Call) esté configurada como "Prefijo llamada", antes de pulsar la tecla 1 debe marcarse primero la tecla # (call). Este modo está desactivado por defecto.
- **Prefijo clave de acceso.** Al elegir esta opción, cualquier contraseña o PIN deberá ir precedido de esta tecla del dispositivo PANPHONE IP. Por ejemplo, si se elige esta opción con la tecla \* (por defecto), posición de usuario 01, y la contraseña es 1234, se deberá marcar \* 01 1234
- **Llamada a extensión.** La tecla llama a la extensión indicada a través de la cuenta SIP indicada**.**
- **Llamada directa a IP.** La tecla llama a la dirección IP indicada, con el usuario y por la cuenta SIP indicada.
- **Respuesta Manual en llamada entrante.** Tecla para descolgar la llamada en caso de que la autorespuesta esté configurada como MANUAL

Si se usa para **llamar a una extensión** a través de una centralita, se le darán los datos de la extensión y cuenta SIP utilizada. Si por el contrario, se utiliza para hacer una **llamada directa IP**, se le indicará la dirección IP, el usuario/ext. y la cuenta SIP usada.

Para las llamadas a través de centralitas, se requiere haber creado y habilitado previamente una cuenta SIP, (ver apartado Cuentas SIP).

### **3.1.7.- Módulos y licencias**

Esta pestaña presenta los módulos y licencias que están instalados y activados. Para poder usar las aplicaciones abajo indicadas, debe tener instalada y activada la licencia correspondiente. Una vez instalada la licencia, podrá activar o desactivar el módulo que desee.

Esta licencia se solicita directamente al fabricante.

**API MODBUS** (requerido activar también el API) **VIDEO RFID RS485 QR**

Una vez hayamos actuado sobre cada módulo, debemos pulsar la tecla GUARDAR. Por defecto, cuando se instala la licencia, el módulo se queda activado.

### **3.1.8.- Herramientas**

Dispone de varias herramientas:

#### **Llamada de prueba**

Tipo de llamada: Por centralita o directo por IP. Indicar la extensión (por centralita) o la dirección IP (si es directo por IP). Esta llamada no tiene tiempo definido, para lanzarla y finalizarla, debe hacerse con el botón confirmar.

#### **Actualización del Firmware**

Visualización de la versión del firmware en curso. Puede actualizar el firmware seleccionándolo de su ordenador y después pulsando en CONFIRMAR.

**Nota:** Actualice el equipo sólo si es aconsejado por el soporte técnico y asegúrese de tener copia de todos los datos guardados, ya que el equipo podría sufrir un reseteo de fábrica.

#### **Reiniciar o restaurar el dispositivo**

• **Reiniciar:** Botón que permite realizar un reinicio controlado del sistema. **Restaurar:** Esta opción BORRA todas las configuraciones y deja el equipo reseteado al estado de fábrica. Tras el reseteo, el equipo se reinicia y estará accesible desde la IP:

http://192.168.1.50:8090

### **3.1.9.- Configuración de Usuario**

**Usuario:** Nombre de usuario: Nombre para acceder al servidor web (por defecto admin) **Nueva clave** (contraseña): Para cambiarla, inserte una nueva clave de acceso. (por defecto 1234) **Repetir nueva clave** (contraseña): Repita la nueva clave. Confirme con el botón GUARDAR

**Idioma:** español o inglés. Confirmar con el botón CAMBIAR

**Cerrar sesión:** Cierra la sesión del servidor web de forma segura.

# **4.- Placa adicional (OPTO)**

En caso de que su equipo disponga de la placa opcional de OPTO-RELÉ3, el sistema tendrá 4 entradas digitales para el control de eventos, así como un relé de salida adicional con un contacto libre de tensión.

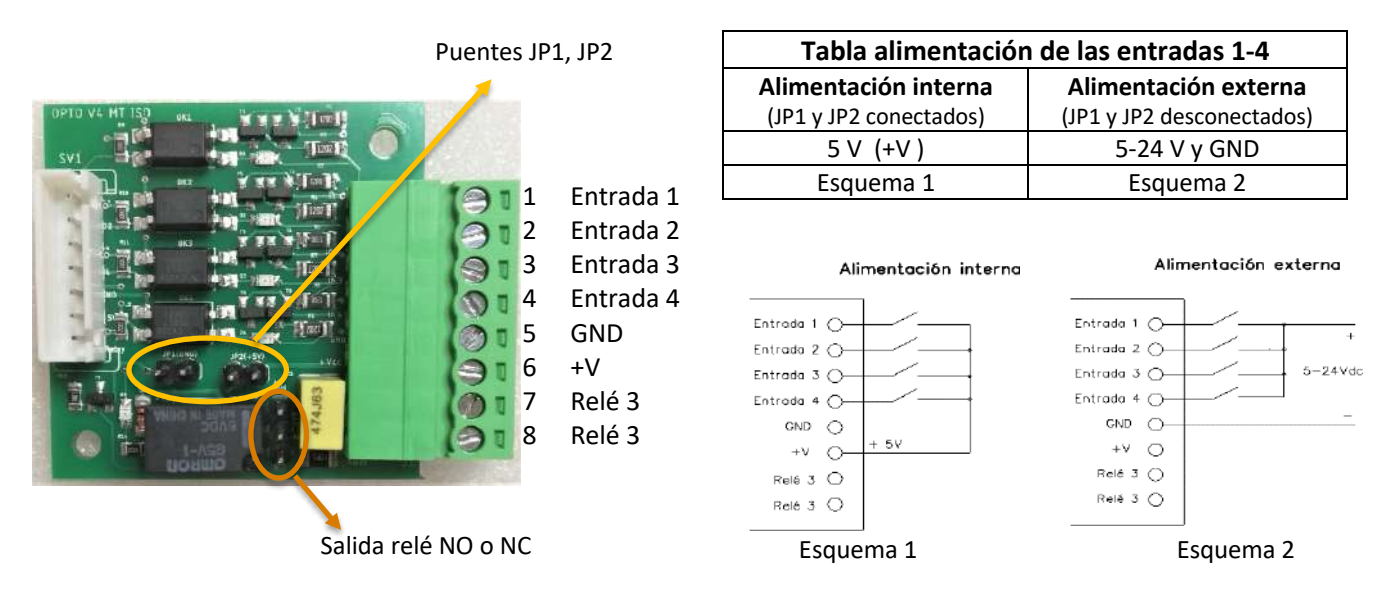

Las entradas digitales proceden de diferentes tipos de sensores, como detectores de humo, setas de emergencia, sensores de movimiento, control de dispositivos en domótica, etc…

Estas entradas pueden ser alimentadas desde una fuente interna de 5V (puentes JP1 y JP2 conectados) o con una fuente externa de 5-24Vdc (puentes JP1 y JP2 desconectados) (ver tabla y esquemas de alimentación).

Cuando una entrada detecta que ha sido activada, (aparece tensión en el terminal de entrada X), se realiza una llamada mediante una de las cuentas SIP creadas en la placa.

Las entradas son reconocidas por el sistema de la siguiente manera:

Entrada 1; llama sólo con la cuenta SIP 2 activada Entrada 2; llama sólo con la cuenta SIP 3 activada Entrada 3; llama sólo con la cuenta SIP 4 activada Entrada 4; llama sólo con la cuenta SIP 5 activada

Relé: La función de los contactos del relé se puede pre-seleccionar mediante el puente de la placa como normalmente abiertos (NO) o normalmente cerrado (NC). El rating de estos contactos es 24Vdc/2A 120Vac/2A.

# **5.- Accesorios de montaje**

**Marco** y **tapas** para montaje. Todas las medidas en mm

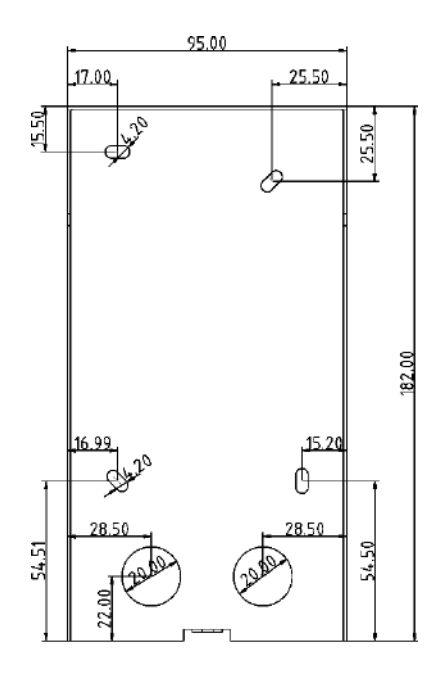

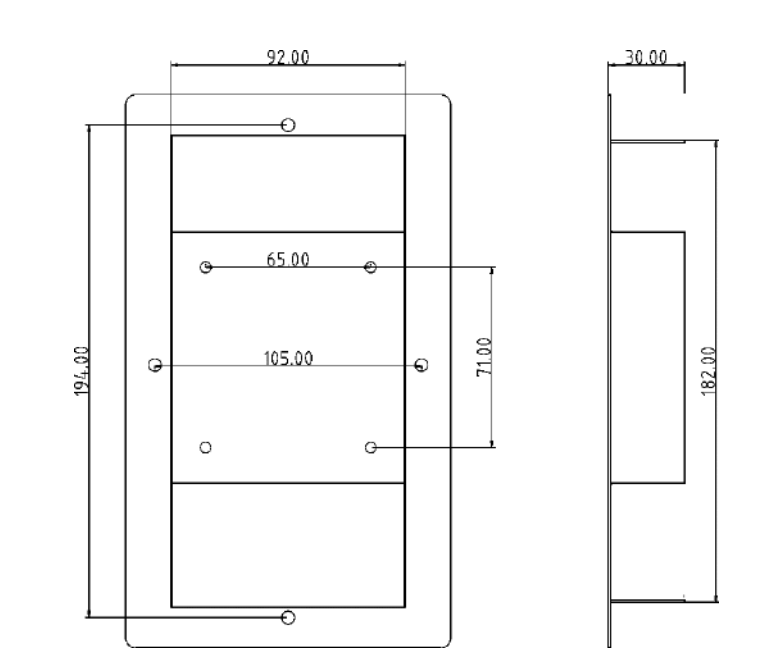

 **Tapa posterior Marco**

**Serie 4 de superficie Serie 4 para empotrar**

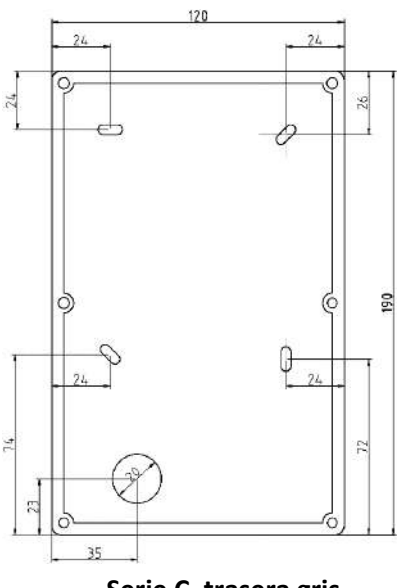

 **Serie C, trasera gris Tapa posterior**

# **6.- Datos técnicos**

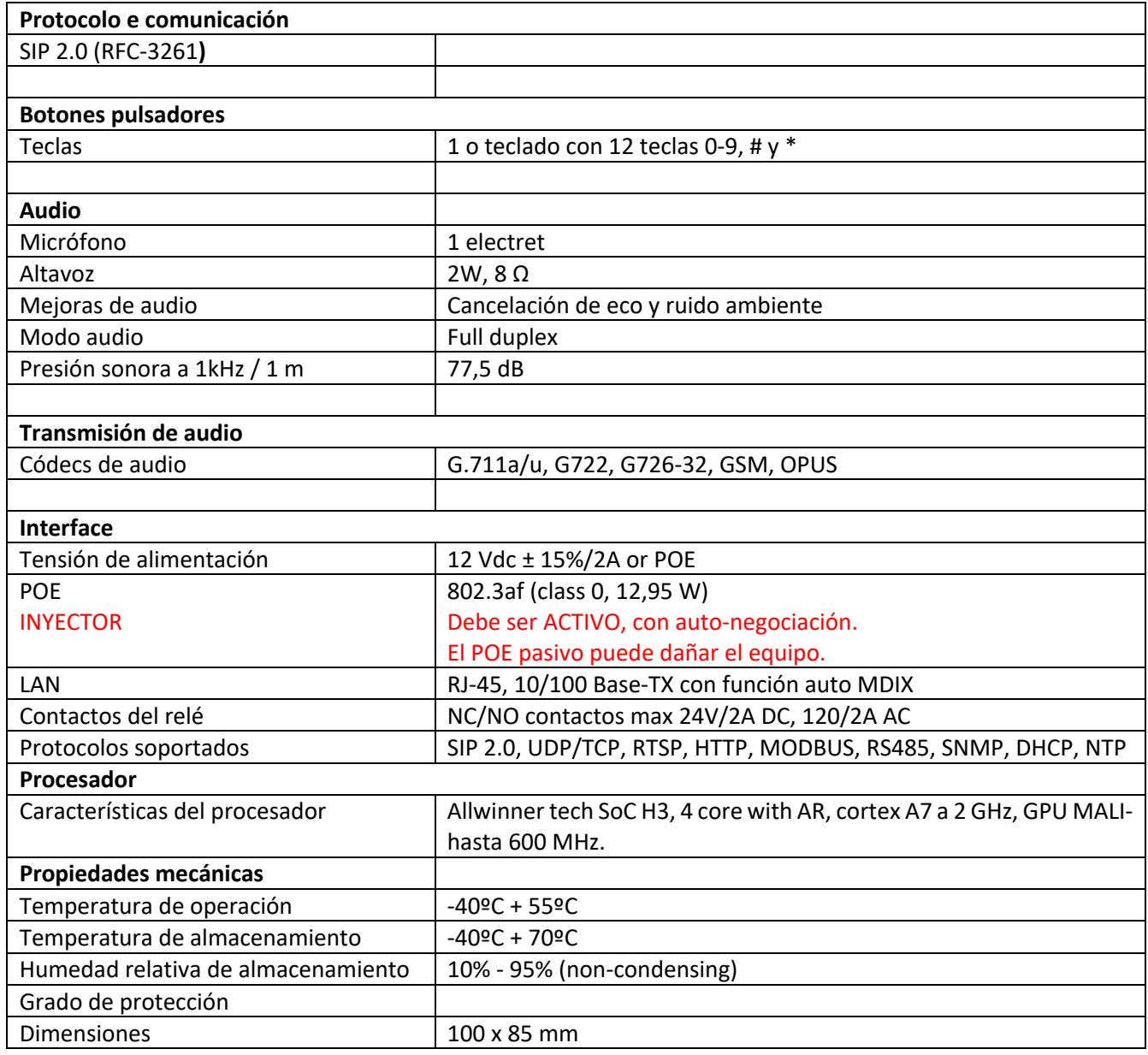

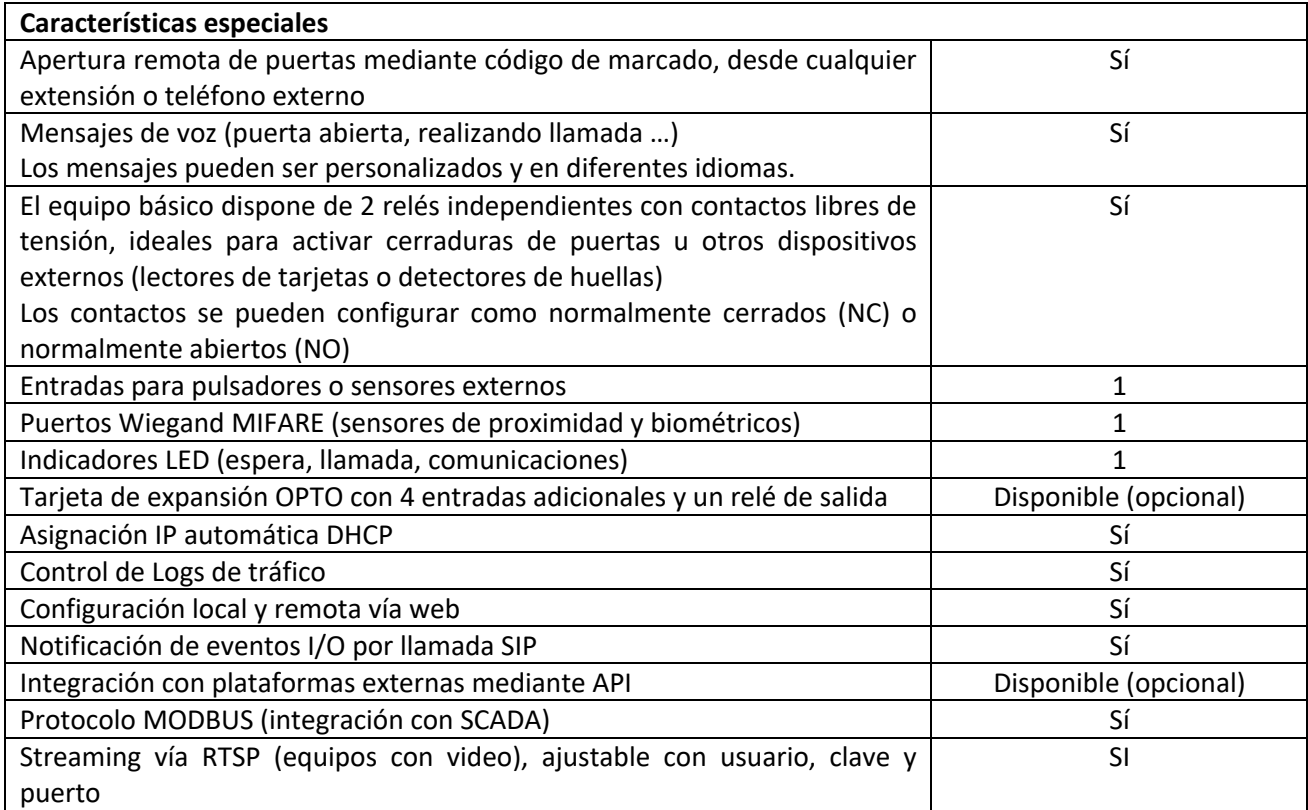